# **Quick Start Guide - Oracle RAC** *i***DataAgent**

## **TABLE OF CONTENTS**

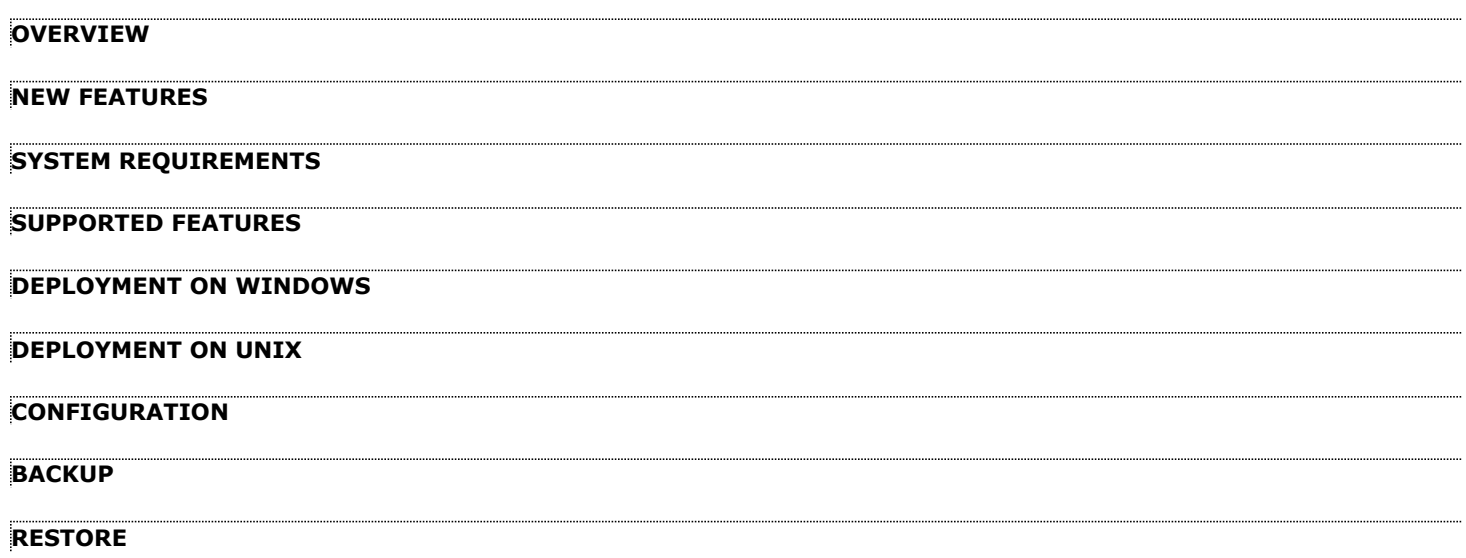

# **Overview - Oracle RAC** *i***DataAgent**

## **TABLE OF CONTENTS WHERE TO GO NEXT**

#### **Introduction**

**Key Features**

Full Range of Backup Options Selective Online Full Backup Effective Management of Backups and Restores Resource Enhancement on Nodes for accelerated Backups and Restores Backup and Recovery Failovers Efficient Job Management and Reporting Block Level Deduplication

## **Terminology**

## **INTRODUCTION**

The Oracle RAC *i*DataAgent works in conjunction with the Oracle RAC database to provide simplified end-to-end backup and recovery solutions for Oracle databases in your enterprise without using multiple subclients and storage policies. This Product allows you to load-balance Oracle backups and restores across multiple database nodes. The product can be used to perform both full system rebuilds and granular recovery of the data and logs.

## **KEY FEATURES**

### **FULL RANGE OF BACKUP AND RECOVERY OPTIONS**

The Oracle RAC *i*DataAgent provides the flexibility to backup the Oracle database in different environments. This is very essential since the Oracle database is always subject to constant changes.

You can perform a full or incremental backup of the entire database or individual datafiles/ tablespaces, or archive logs at any point of time. The following section describes the backups that can be performed in different environments.

#### **OFFLINE BACKUP**

When the database is shutdown and not available for use, you can perform a full backup of the database without the logs. This is especially used when the data is consistent and there are no transactions in the database.

#### **ONLINE BACKUP**

In cases, when you cannot bring down the database to perform an offline backup, you can use the online backup method. Here, you can perform full or incremental backups when the database is online and in ARCHIVELOG mode. This is very useful when you want to perform a point-in-time restore of the database.

You also have the facility the backup only the archive logs when the database is online. These logs can be applied to an online backup to recover the database to the current point-in-time.

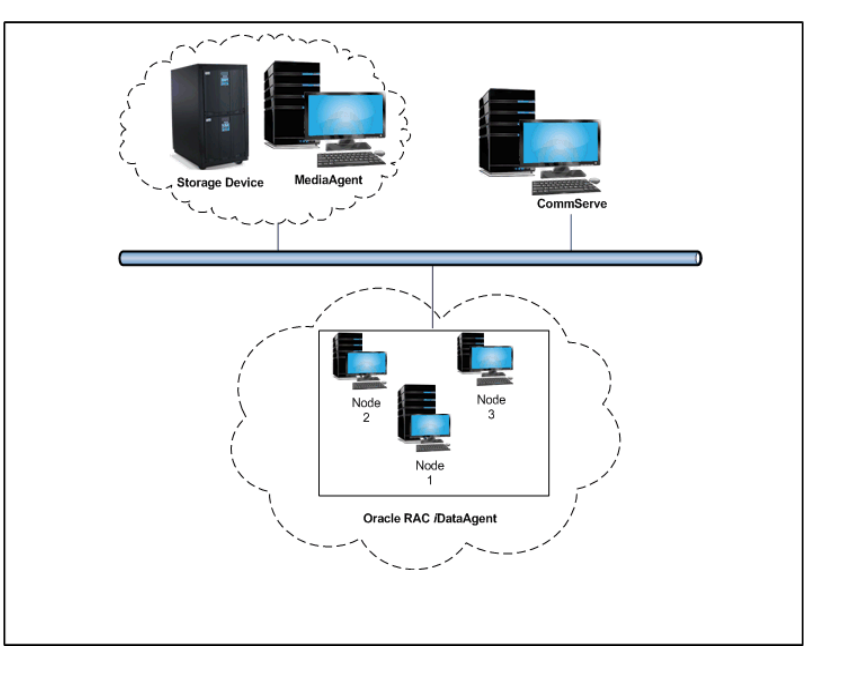

You can also protect the non-database files and profiles using the appropriate File System *i*DataAgent.

## **SELECTIVE ONLINE FULL BACKUP**

This *i*DataAgent allows you to backup and store copies of valid data from a source copy of a specific storage policy to all or one active secondary copy within a storage policy providing for a better tape rotation. An online full backup job is copied to a selective copy, if the full backup job cycle completes successfully thereby allowing you to select, store and protect your valuable data on a secondary copy for future restores in a more viable and economic mode.

## **EFFECTIVE MANAGEMENT OF BACKUPS AND RESTORES**

This *i*DataAgent allows you to group any desired number of Oracle *i*DataAgent instances under one or more Oracle RAC database logical entities. As such, Oracle backups and restores as well as other job types and functions (including Data Aging, Scheduling, Job Management) are all consolidated and easy to manage. This allows you to maintain your data irrespective of whether you add or remove Oracle *i*DataAgent instances from the RAC database.

#### **Install the Oracle RAC** *i***DataAgent**

Walks you through the process of installing the Oracle RAC *i*DataAgent.

## **RESOURCE ENHANCEMENT ON NODES FOR ACCELERATED BACKUPS AND RESTORES**

You can configure various resources on your RAC nodes to enable specific node strengths. For example, you can configure a specific RAC node to involve multiple processors and therefore use more streams for a backup or restore.

#### **BACKUP AND RECOVERY FAILOVERS**

In the event that a MediaAgent used for the backup or recovery operation fails, it is automatically resumed on alternate MediaAgents. In such cases, the backup or restore job will not restart from the beginning, but will resume from the point of failure. This is especially useful for backups and restores of large amount of file system data.

In the event, that a network goes down, the backup and recovery jobs are resumed on alternate data paths. Similarly, in the event of a device failure, the jobs are automatically switched to alternate disk and tape drives.

Also, this *i*DataAgent automatically checks the status of each Oracle instance during a backup or restore and allocates RMAN channels only for the instances that are active. Therefore, even if a specific instance fails, the backup or restore will continue.

#### **EFFICIENT JOB MANAGEMENT AND REPORTING**

You can view and verify the status of backup and recovery operations from the Job Controller and Event Viewer windows within the CommCell Console. You can also track the status of the jobs using Reports, which can be saved and easily distributed. Reports can be generated for different aspects of data management. You also have the flexibility to customize the reports to display only the required data and save them to any specified location in different formats. For example, you can create a backup job summary report to view at-a-glance the completed backup jobs.

In addition, you can also schedule these reports to be generated and send them on email without user intervention.

### **BLOCK LEVEL DEDUPLICATION**

Deduplication provides a smarter way of storing data by identifying and eliminating the duplicate items in a data protection operation.

Deduplication at the data block level compares blocks of data against each other. If an object (file, database, etc.) contains blocks of data that are identical to each other, then block level deduplication eliminates storing the redundant data and reduces the size of the object in storage. This way dramatically reduces the backup data copies on both the disk and tapes.

## **TERMINOLOGY**

The Oracle documentation uses the following terminology:

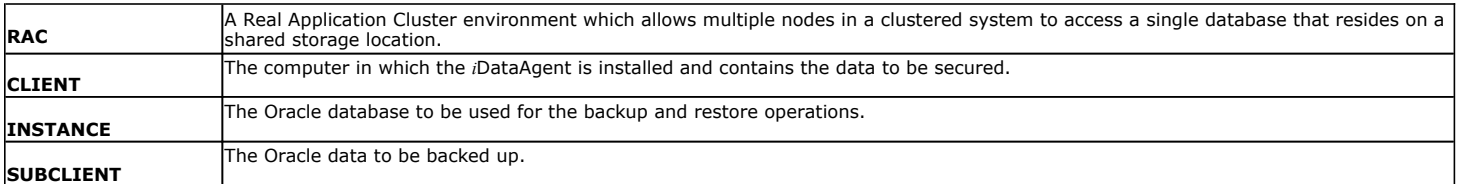

# **New Features - Oracle RAC** *i***DataAgent**

## **NEW FEATURES FOR ORACLE RAC** *I***DATAAGENT**

## **COMMAND LINE INTERFACE**

Oracle third party command line operations can now be executed from the Oracle Enterprise Manager application.

## **DATA PROTECTION OPERATIONS**

- z For Oracle and Oracle RAC *i*DataAgents, you can now assign tags to a specific backup operation in order to facilitate restore based on the assigned tag. For more information, Learn more...
- For archive log backups, you now have the facility to disable the log switch of current log files.

Learn more...

• Multiple copies of data or log backups are now supported from the CommCell Console.

Learn more...

#### **DATA RECOVERY OPERATIONSS**

- You can now restore the control file and SP file from a specific backup piece from the CommCell Console. Learn more...
- Oracle archive log files can be restored based on tags from the CommCell Console. Learn more...
- Oracle RMAN scripts for backup and restore operations can now be viewed and edited from the CommCell Console. Learn more...
- When performing table level restore, you now have the facility to select the dependent and referenced tables of the selected tables for the restore operation. You can also choose to include triggers, constraints, indexes, grants, stored procedures, or other external parameters (such as COMPRESSION or PARALLEL) on the selected tables for the restore operation. Learn more...
- You can resubmit restore jobs from the Job History window without the need to reconfigure the job with the same options. If required, you can also modify the existing configuration and resubmit the job. Learn more...
- During Oracle restore operations, the restore and recover processes are run as separate RMAN run blocks and hence when resumed, the job is restarted from the last failed RMAN run block. Learn more...

## **NEW COMMCELL FEATURES SUPPORTED FOR ORACLE E RAC** *I***DATAAGENT**

### **DEPLOYMENT**

#### **INSTALL FROM THE COMMCELL CONSOLE**

The software installation for this component can be initiated and managed from the CommCell Console, which facilitates the building of your CommCell and eliminates the need to manually install the software. Additionally, the installation of this component can be scheduled to occur at a time suitable for your environment. For more information, see Install Software from the CommCell Console.

#### **UNINSTALL FROM THE COMMCELL CONSOLE**

This component can be uninstalled using the CommCell Console. The Uninstall Software utility allows you to quickly see a list of the software packages installed on the selected computer, from which you can then select the components to uninstall. With this, you can easily manage removing software components from client computers and MediaAgents in your CommCell without having to directly access each computer. For more information, see Uninstall Components using the CommCell Console.

#### **SCHEDULE POLICY**

A data protection schedule policy can now be created for this specific agent. For more information, see Agent-Specific Data Protection Schedule Policy.

Back to Top

P)

Page 4 of 29

# **System Requirements - Oracle RAC** *i***DataAgent**

**System Requirements | Supported Features** 

The following requirements are for the Oracle RAC *i*DataAgent:

## **APPLICATION/OPERATING SYSTEM PROCESSOR**

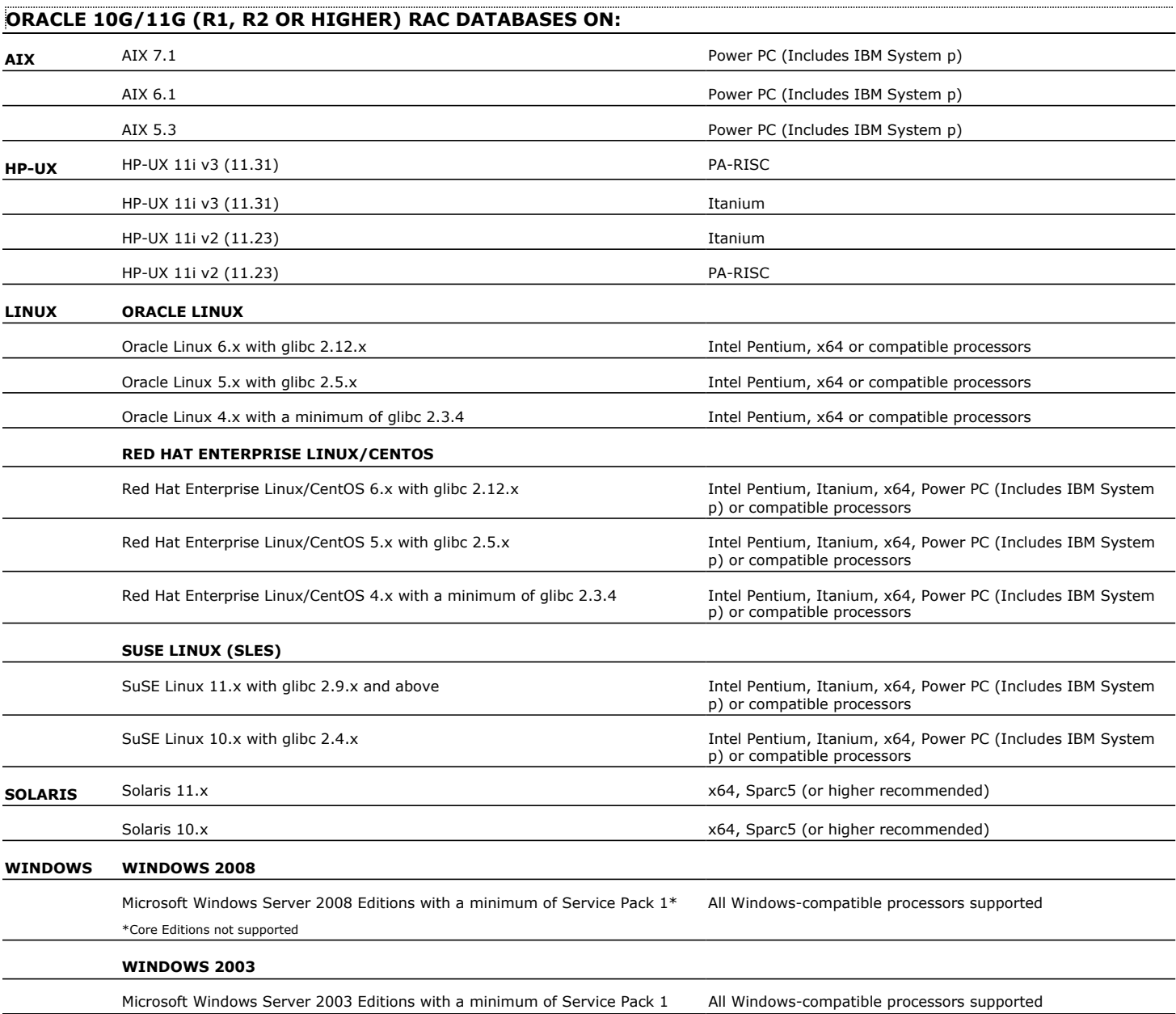

## **HARD DRIVE**

See System Requirements - Oracle *i*DataAgent

## **MEMORY**

See System Requirements - Oracle *i*DataAgent

## **ORACLE EXADATA DATABASE MACHINE SUPPORT**

Oracle Exadata Database Machine is supported on the following Oracle Database versions:

- $\bullet$  Oracle 11g (11.1.0.7)
- $\bullet$  Oracle 11g R2 (11.2.0.1 or higher)

## **SOLARIS ZONES/CONTAINERS SUPPORT**

Data Protection of data residing on global and non-global zones is supported.

For a comprehensive list of supported components, see Unix Virtualization.

## **AIX LPAR/WPAR SUPPORT**

Data protection on Logical Partitioning (LPAR) and Workload Partitioning (WPAR) is supported.

## **PERIPHERALS**

DVD-ROM drive

Network Interface Card

## **MISCELLANEOUS**

#### **NETWORK**

TCP/IP Services configured on the computer.

The Oracle *i*DataAgent must be installed and configured prior to configuring the Oracle RAC *i*DataAgent. For System Requirements and install information specific to the Oracle *i*DataAgent, refer to System Requirements - Oracle *i*DataAgent.

### **SELINUX**

If you have SELinux enabled on the client computer, create the SELinux policy module as a root user before performing a backup. The SELinux Development package must be installed on the client.

To create an SELinux policy module, perform the following steps as user "root":

1. Create the following files in the /usr/share/selinux/devel directory:

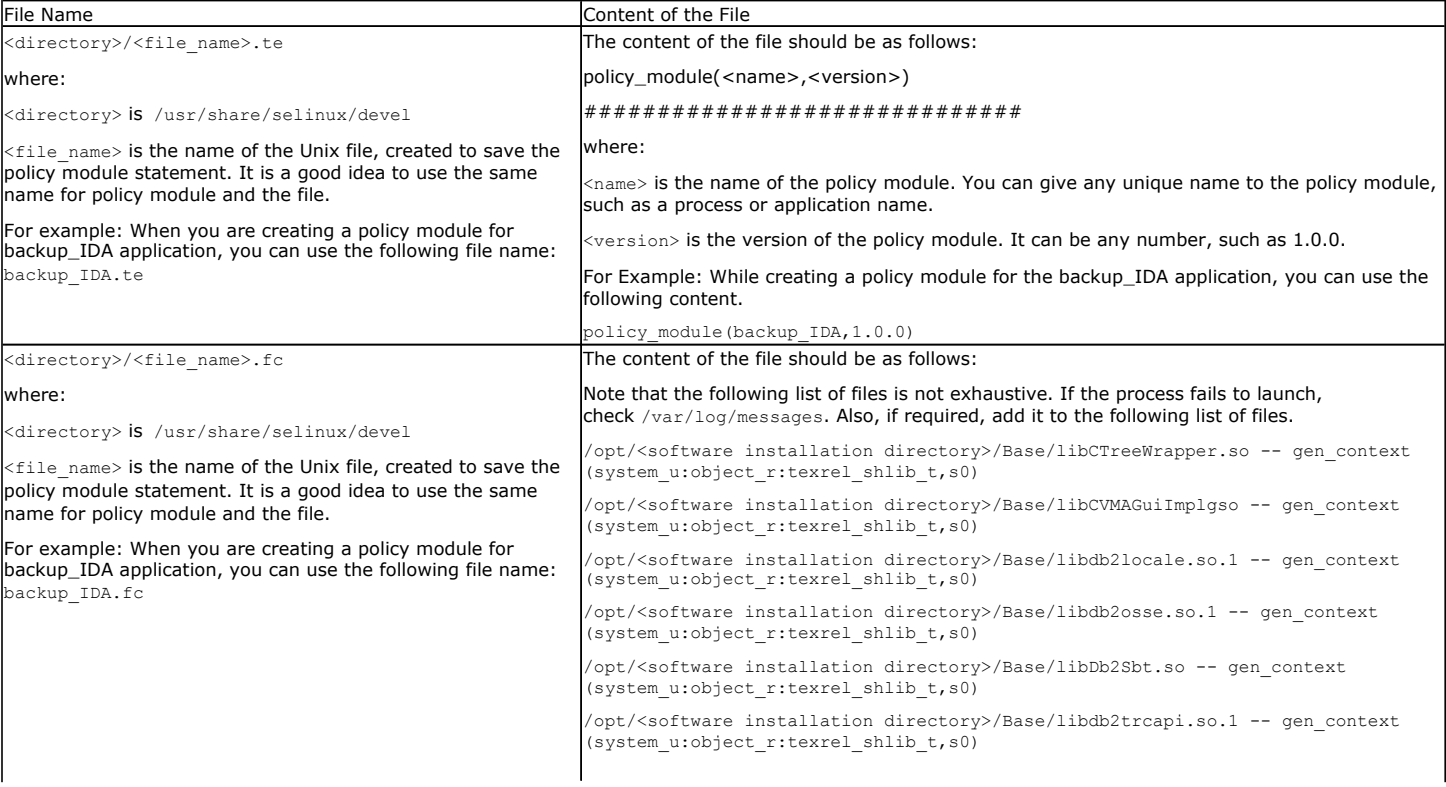

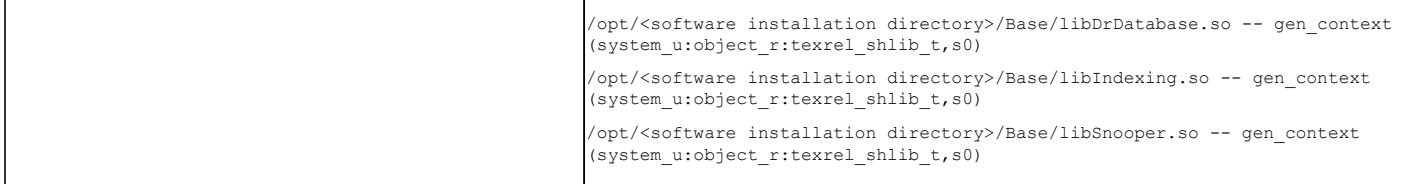

2. Create the policy file from command line. Use the following command. Ensure that you give the following commands in the /usr/share/selinux/devel directory.

[root]# make backup\_IDA.pp Compiling targeted backup\_IDA module /usr/bin/checkmodule: loading policy configuration from tmp/backup\_IDA.tmp /usr/bin/checkmodule: policy configuration loaded /usr/bin/checkmodule: writing binary representation (version 6) to tmp/backup\_IDA.mod Creating targeted backup\_IDA.pp policy package rm tmp/backup\_IDA.mod tmp/backup\_IDA.mod.fc

[root]# semodule -i backup\_IDA.pp

[root]#

#### 3. Execute the policy module. Use the following command:

[root]# restorecon -R /opt/<software installation directory>

SELinux is now configured to work with this application.

#### **DISCLAIMER**

Minor revisions and/or service packs that are released by application and operating system vendors are supported by our software but may not be individually listed in our System Requirements. We will provide information on any known caveat for the revisions and/or service packs. In some cases, these revisions and/or service packs affect the working of our software. Changes to the behavior of our software resulting from an application or operating system revision/service pack may be beyond our control. The older releases of our software may not support the platforms supported in the current release. However, we will make every effort to correct the behavior in the current or future releases when necessary. Please contact your Software Provider for any problem with a specific application or operating system.

Additional considerations regarding minimum requirements and End of Life policies from application and operating system vendors are also applicable

# **Supported Features - Oracle RAC** *i***DataAgent**

**System Requirements | Supported Features** 

The following table lists the features that are supported by this Agent.

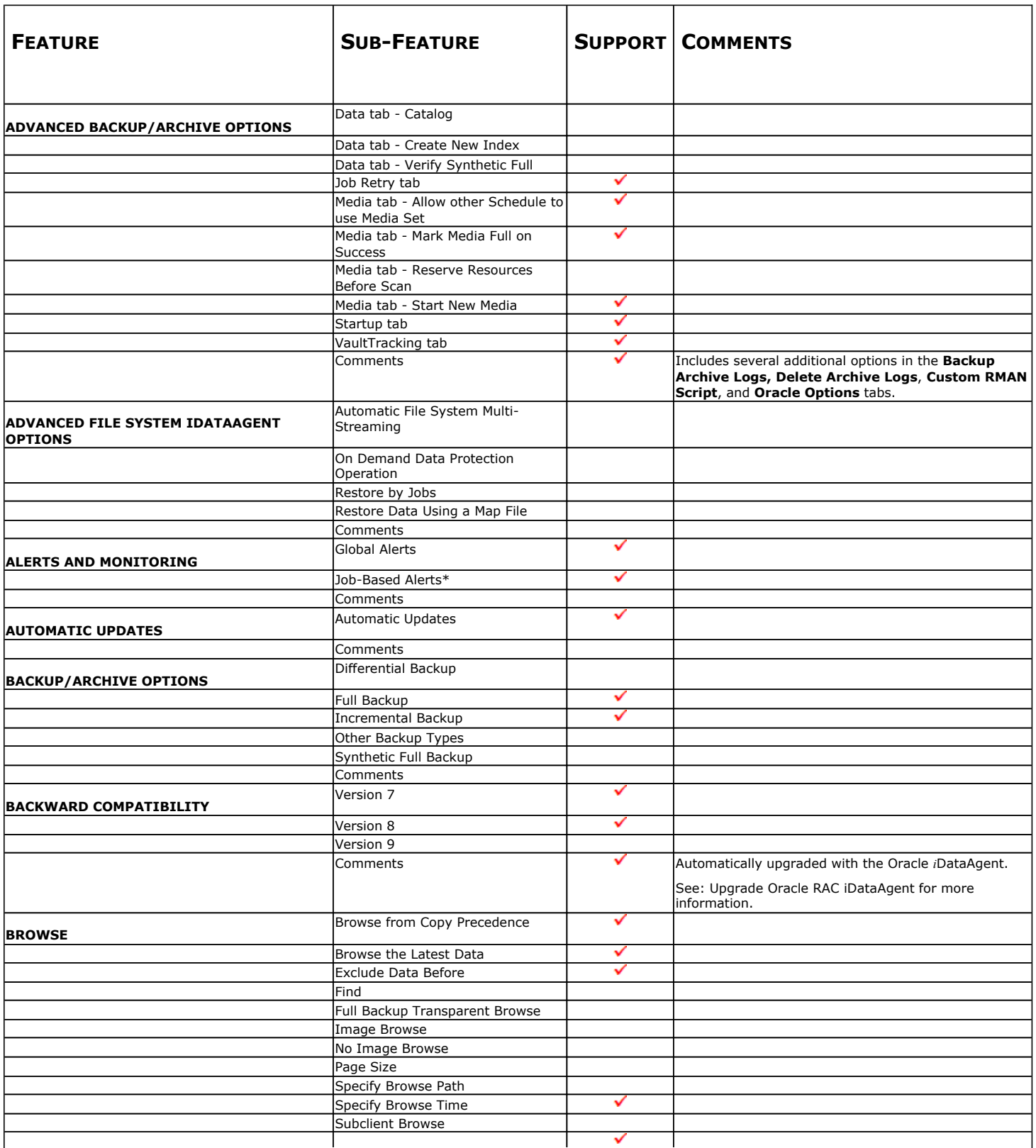

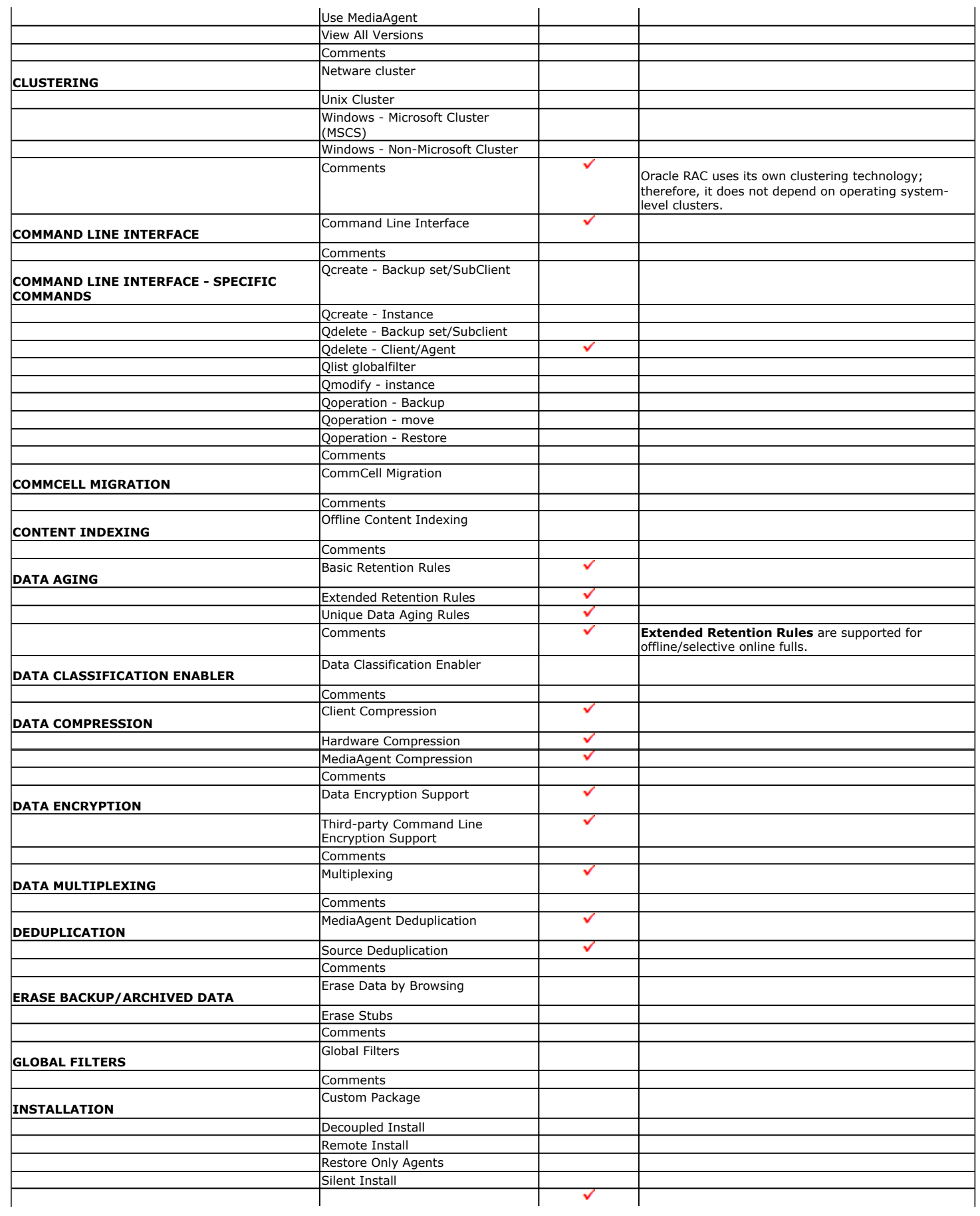

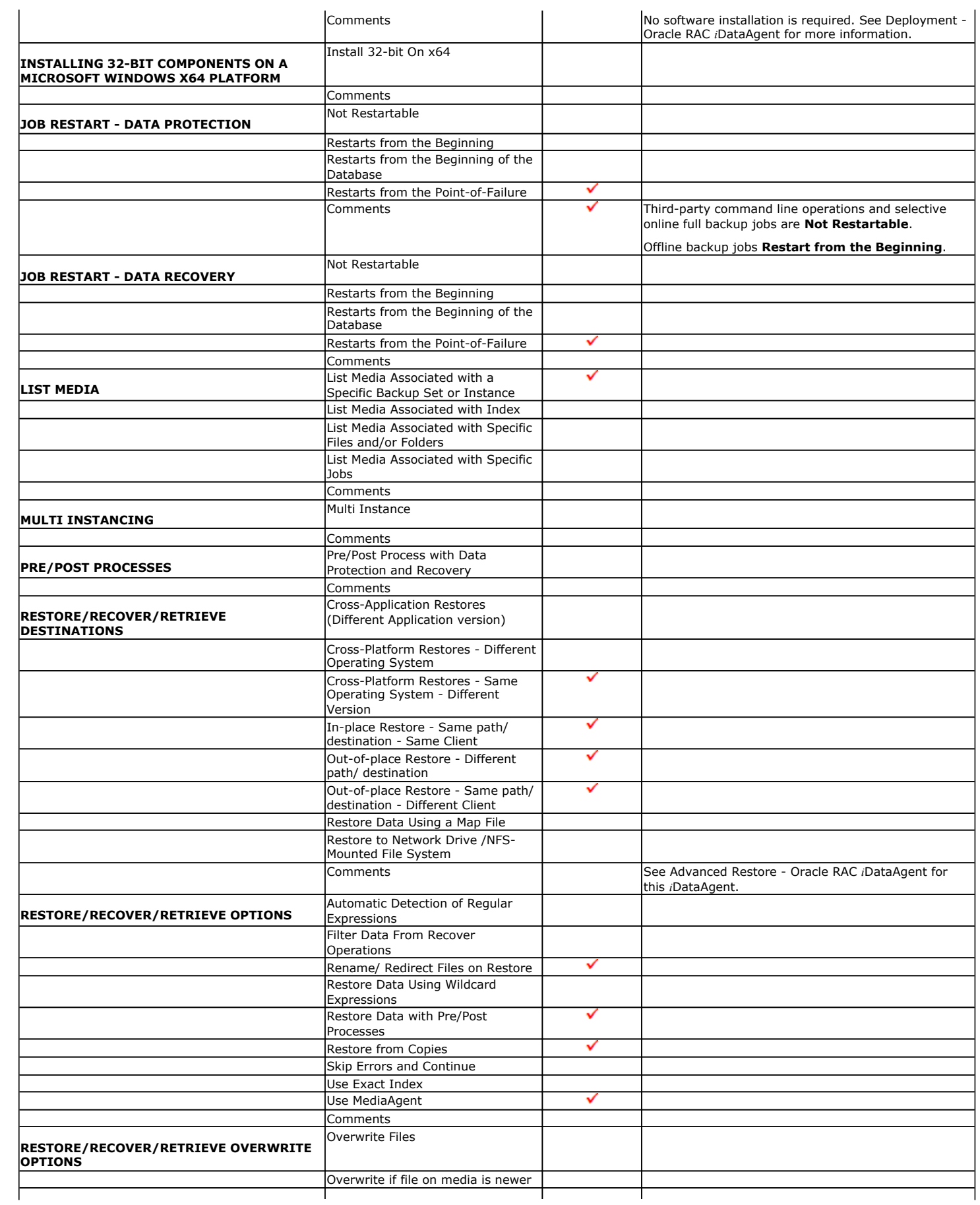

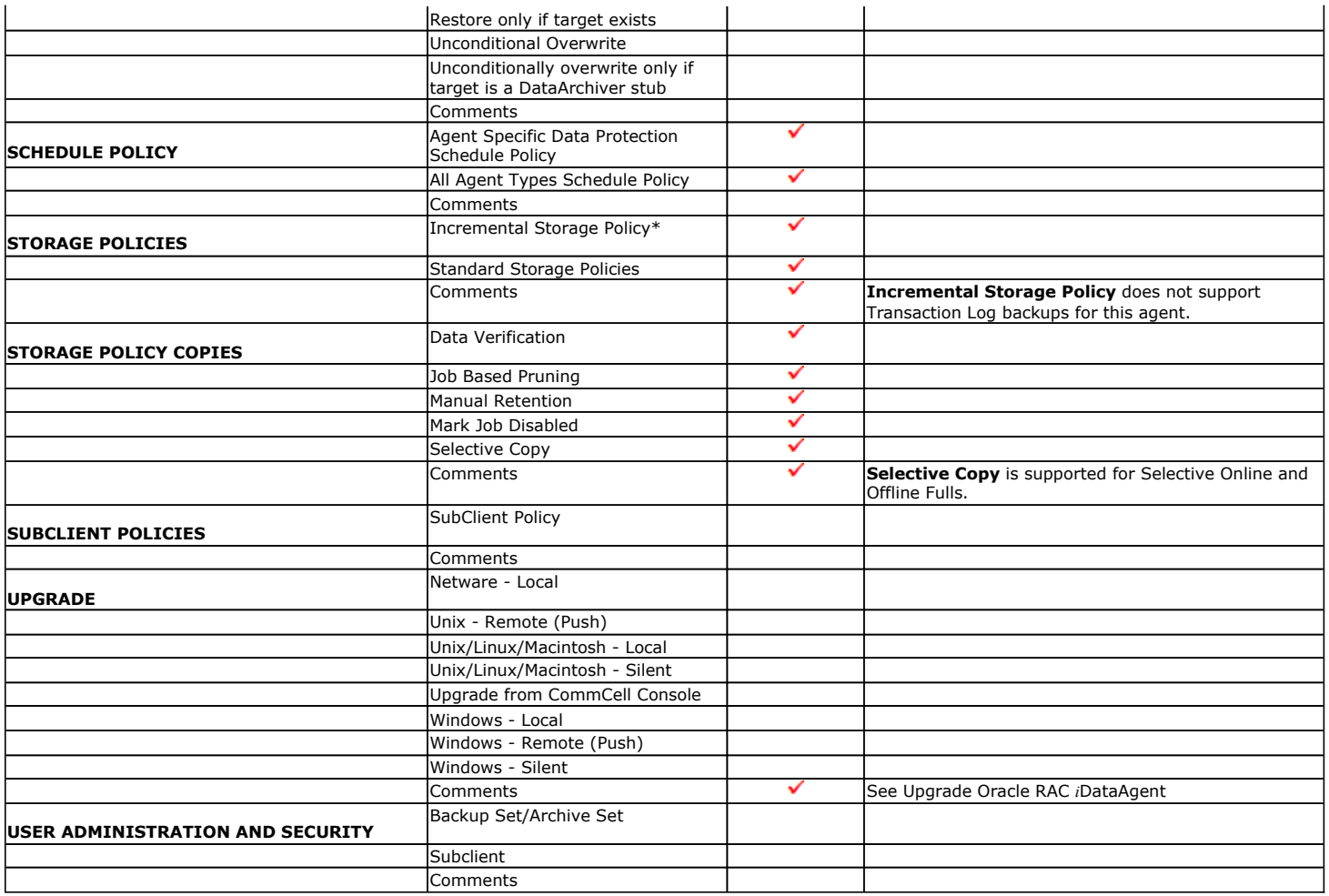

#### Additional features are listed below:

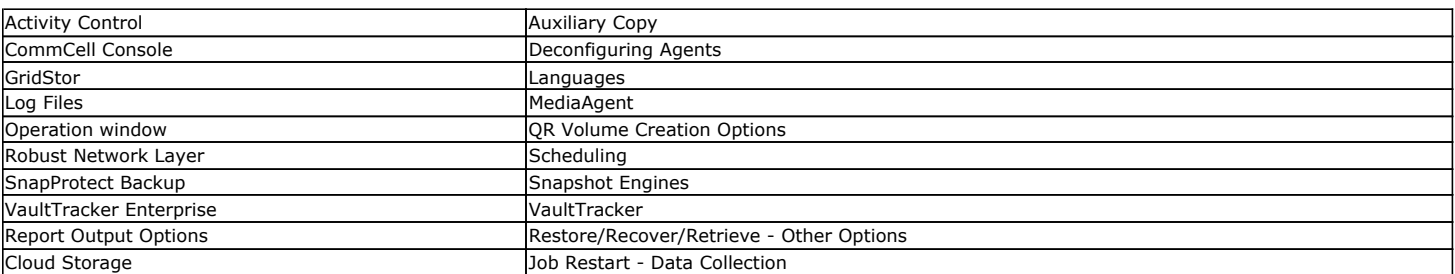

# **Getting Started Deployment on Windows - Oracle RAC**  *i***DataAgent**

## **WHERE TO INSTALL SERVICE SERVICE SERVICE SERVICE SERVICE SERVICE SERVICE SERVICE SERVICE SERVICE SERVICE SERVICE SERVICE SERVICE SERVICE SERVICE SERVICE SERVICE SERVICE SERVICE SERVICE SERVICE SERVICE SERVICE SERVICE SERV**

Install the Oracle *i*DataAgent software on all the nodes of Oracle RAC which satisfy the minimum requirements specified in the System Requirements.

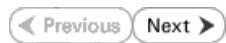

**Download Software Packages** Download the latest software package to perform the install.

#### **Verify System Requirements**

Make sure that the computer in which you wish to install the software satisfies the System Requirements.

## **INSTALLATION**

- **1.** Log on to the client computer as Administrator or as a member of the Administrator group on that computer.
- **2.** Run **Setup.exe** from the **Software Installation Package**. If you are installing on Windows Server Core editions, navigate to Software Installation Package through command line, and then run **Setup.exe**.
- **3.** Select the required language.

**4.** Select the option to install software on this computer.

the software is being installed.

**5.** Select **I accept the terms in the license agreement**.

Click **Next**.

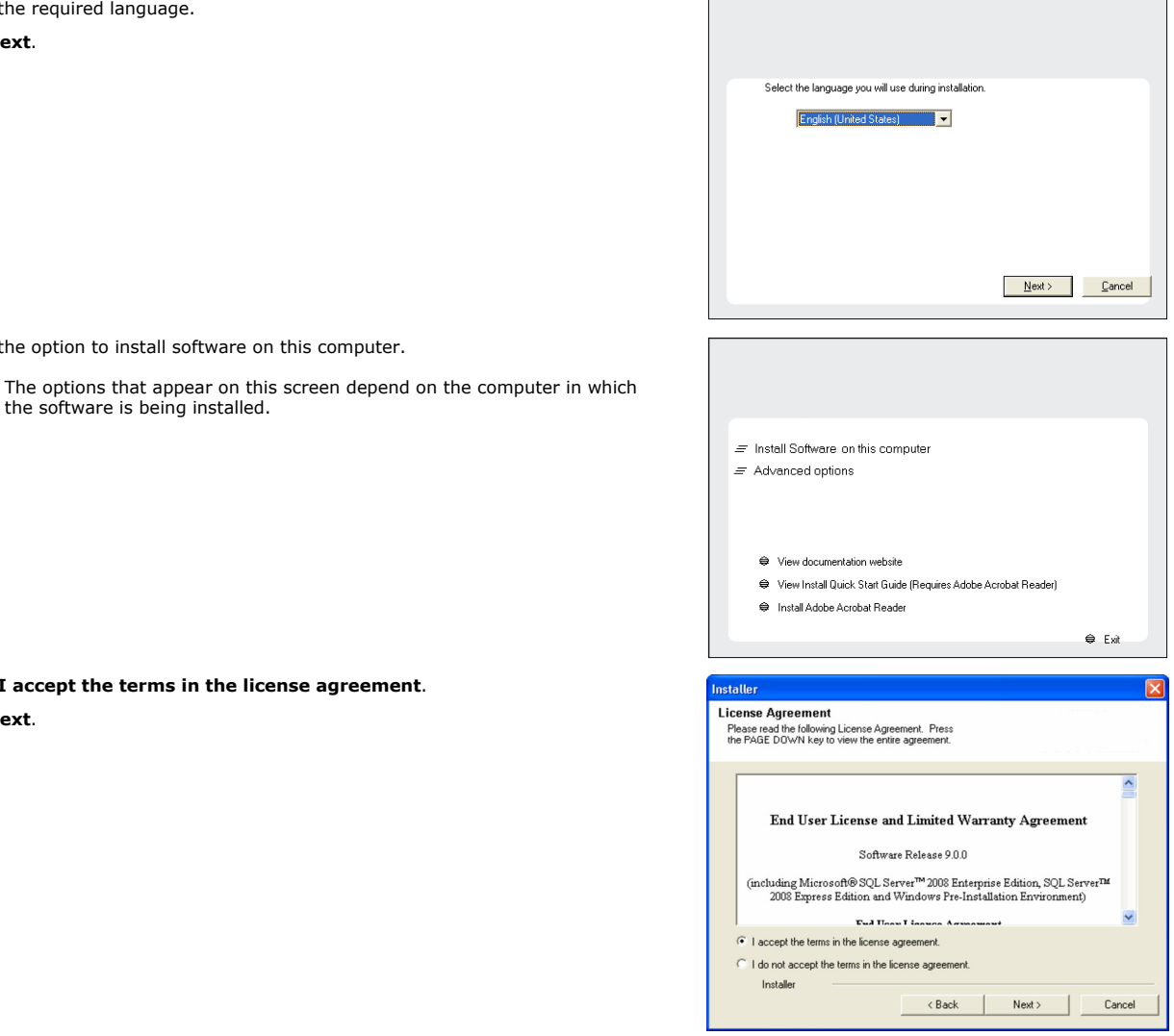

**6.** Expand **Client Modules** | **Backup and Recovery** | **Database** and then click **Oracle**  *i***DataAgent**.

Click **Next**.

Click **Next**.

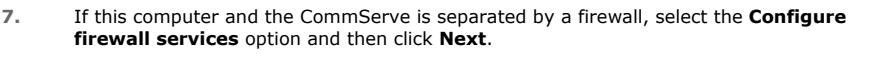

For firewall options and configuration instructions, see Firewall Configuration and continue with the installation.

If firewall configuration is not required, click **Next**.

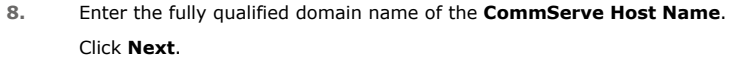

Do not use space and the following characters when specifying a new name for the CommServe Host Name: \|`~!@#\$%^&\*()+=<>/?,[]{}:;'"

**9.** Click **Next**.

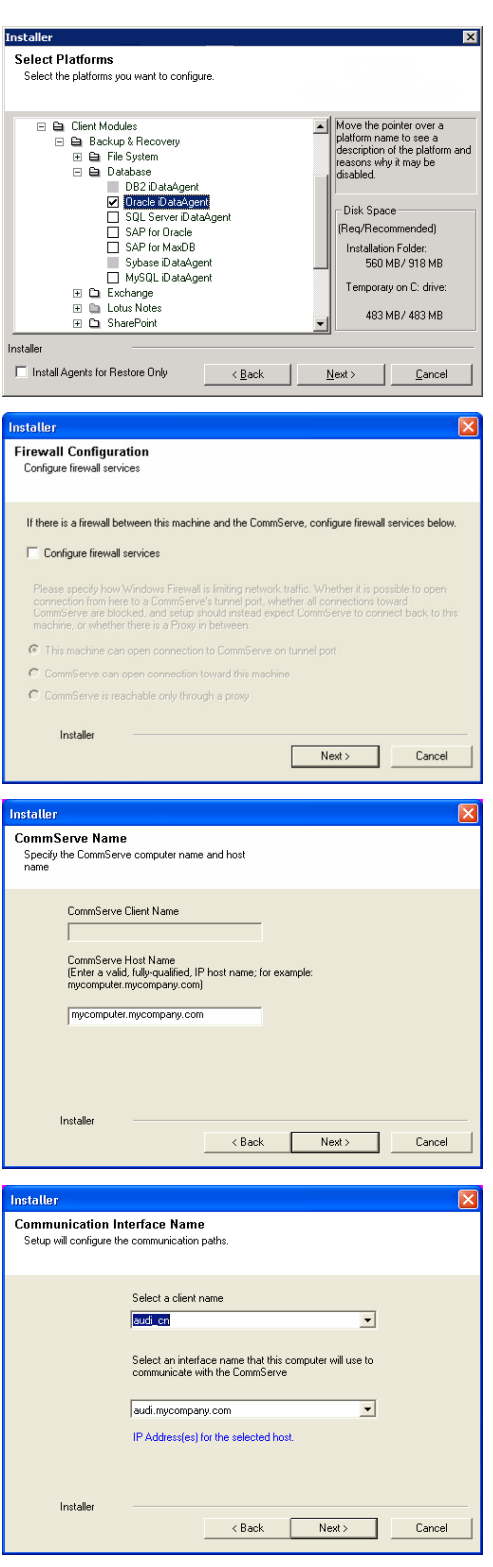

**10.** Select **Add programs to the Windows Firewall Exclusion List**, to add CommCell programs and services to the Windows Firewall Exclusion List.

Click **Next**.

This option enables CommCell operations across Windows firewall by adding CommCell programs and services to Windows firewall exclusion list.

It is recommended to select this option even if Windows firewall is disabled. This will allow the CommCell programs and services to function if the Windows firewall is enabled at a later time.

Click **Next**.

**12.** Select a Client Group Click **Next**.

/ : \* ? " $\prec$ 

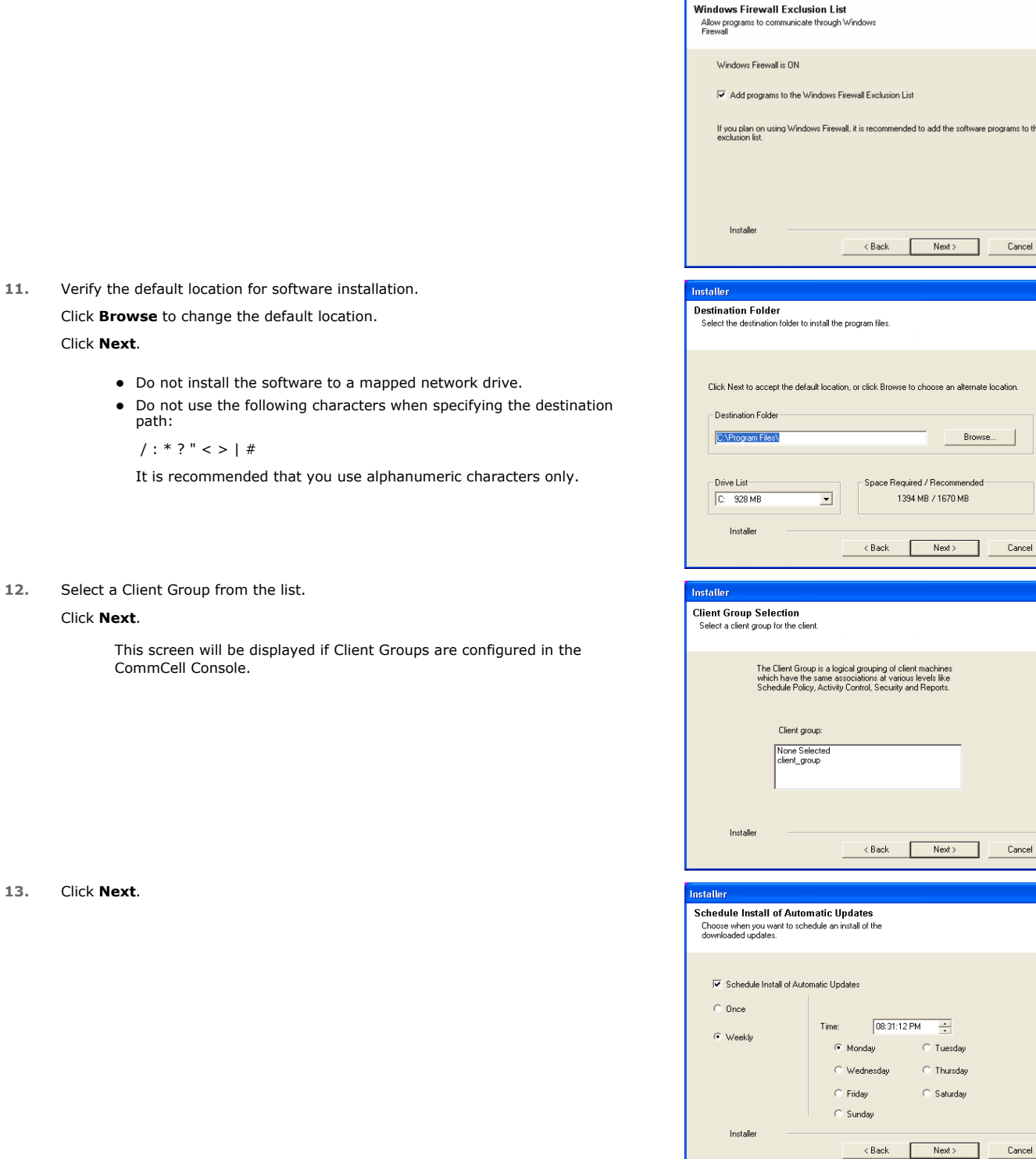

Installer

ftware programs to the

Cancel

Browse

 $\begin{tabular}{|c|c|} \hline \quad \quad \quad \text{Cancel}\ \hline \end{tabular}$  $\Box$ 

Cancel

 $\overline{\mathbf{x}}$ 

 $\overline{\mathbf{x}}$ 

## **14.** Click **Next**.

**13.** Click **Next**.

**15.** Select a **Storage Policy** from the drop-down list. Click **Next**.

> If you do not have Storage Policy created, this message will be displayed. Click **OK**.

> > You can create the Storage Policy later in step 22.

#### **16.** Click **Next**.

Stop the Oracle services by clicking the **Service Control Manager** button.

**17.** Click **Next**.

Click **Search ORASBT.dll** button to search for any existing ORASBT.dll file. If found, rename or delete the ORASBT.dll file.

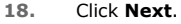

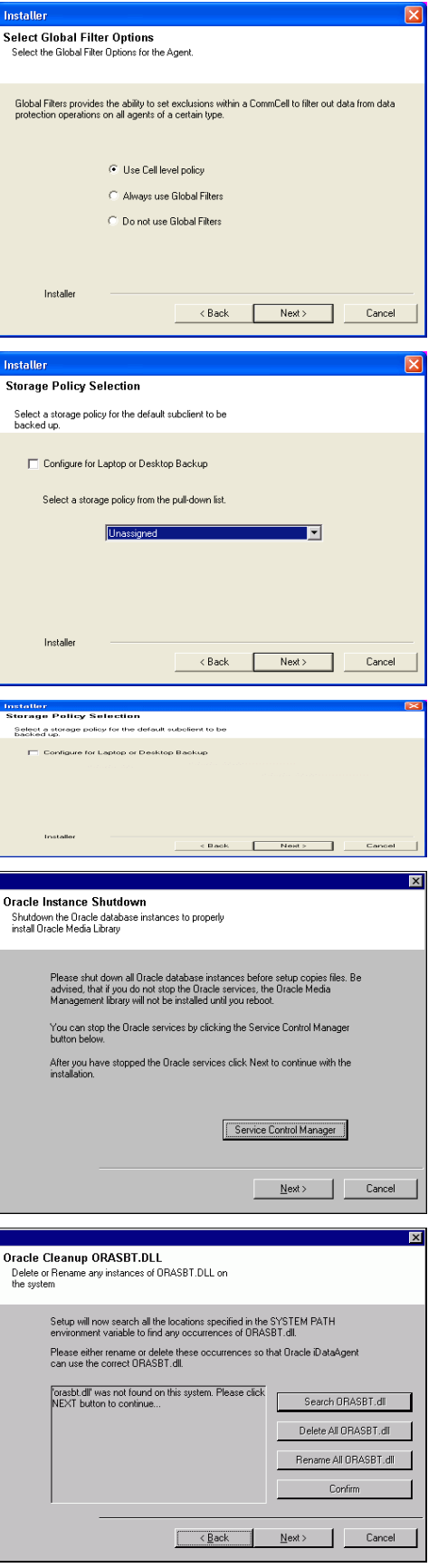

## **19.** Click **OK**.

**20.** Click **Next**.

#### **21.** Click **Finish**.

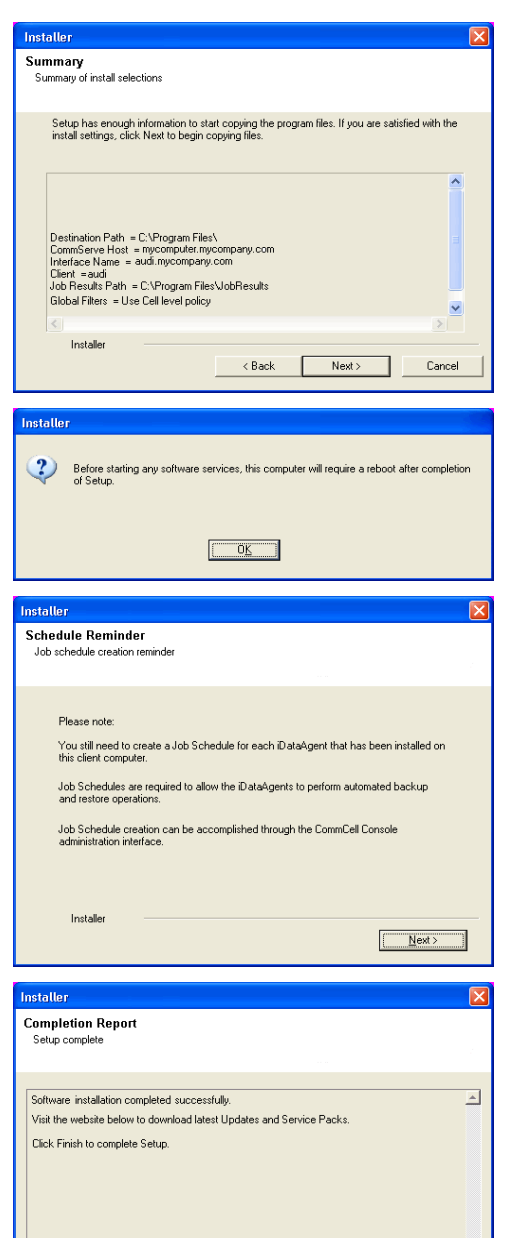

Installer

Technical Support Website

If you already have a storage policy selected in step 15, proceed to the  $\overline{\mathbf{S}}$ **Configuration** section.

If you do not have Storage Policy created, continue with the following step.

- **22.** Create a Storage Policy:
	- 1. From the CommCell Browser, navigate to **Policies**.
	- 2. Right-click the **Storage Policies** and then click **New Storage Policy**.
	- 3. Follow the prompts displayed in the Storage Policy Wizard. The required options are mentioned below:
		- { Select the Storage Policy type as **Data Protection and Archiving** and click **Next**.
		- { Enter the name in the **Storage Policy Name** box and click **Next**.
		- { From the **Library** list, click the name of a disk library to which the primary copy should be associated and then click **Next**.

Ensure that you select a library attached to a MediaAgent operating in the current release.

 $\overline{\mathbb{E}}$ 

Einish

- { From the **MediaAgent** list, click the name of a MediaAgent that will be used to create the primary copy and then click **Next**.
- { For the device streams and the retention criteria information, click **Next** to accept default values.
- { Select **Yes** to enable deduplication for the primary copy.
- { From the **MediaAgent** list, click the name of the MediaAgent that will be used to store the Deduplication store.

Type the name of the folder in which the deduplication database must be located in the Deduplication Store Location or click the Browse button to select the folder and then click **Next**.

{ Review the details and click **Finish** to create the Storage Policy.

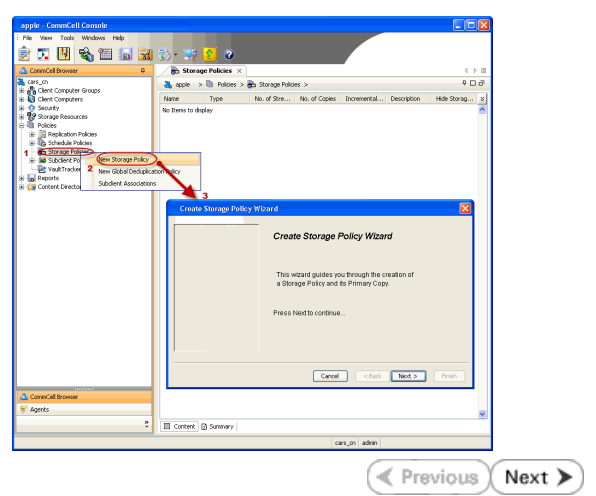

# **Getting Started Deployment on a UNIX Computer - Oracle RAC**  *i***DataAgent**

 $\blacktriangleleft$  Previous  $Next$  $\ge$ 

## **SKIP THIS PAGE IF YOU ARE NOT INSTALLING THIS AGENT ON A UNIX COMPUTER**

## **WHERE TO INSTALL SERVICE SERVICE SERVICE SERVICE SERVICE SERVICE SERVICE SERVICE SERVICE SERVICE SERVICE SERVICE SERVICE SERVICE SERVICE SERVICE SERVICE SERVICE SERVICE SERVICE SERVICE SERVICE SERVICE SERVICE SERVICE SERV**

Install the Oracle *i*DataAgent software on all the nodes of Oracle RAC which satisfy the minimum requirements specified in the System Requirements. **Download Software Packages**

Download the latest software package to perform the install. **Verify System Requirements**

Make sure that the computer in which you wish to install the software satisfies the System Requirements.

## **INSTALLATION**

- **1.** Logon to the client computer as **root** or as a sudo user. If you are installing the software using a sudo user account, make sure that sudo user account is configured on this computer. For more information, see FAQ - Install.
- **2.** On Unix machine, run the following command to mount the cd:

**mount -t iso9660,udf /dev/cdrom /mnt/cdrom**

Run the following command from the Software Installation Package or mount point:

**./cvpkgadd**

- **3.** The product banner and other information is displayed.
	- Press **Enter**.
- **4.** Read the license agreement. Type **y** and press **Enter**.
- 

**5.** Press Enter. **Press Enter.** Press **Enter**. **Please select a setup task you want to perform from the** list below:

> Advance options provide extra setup features such as creating custom package, recording/replaying user selections and installing External Data Connector software.

1) Install data protection agents on this computer

- 2) Advance options
- 3) Exit this menu

Your choice: [1]

**6. Press Enter.** Certain Calypso packages can be associated with a virtual proportional calypso packages can be associated with a virtual IP, or in other words, installed on a "virtual machine" belonging to some cluster. At any given time the virtual machine's services and IP address are active on only one of the cluster's servers. The virtual machine can "failover" from one server to another, which includes stopping services and deactivating IP address on the first server and activating the IP address/services on the other server.

> You now have a choice of performing a regular Calypso install on the physical host or installing Calypso on a virtual machine for operation within a cluster.

> Most users should select "Install on a physical machine" here.

- 1) Install on a physical machine
- 2) Install on a virtual machine

3) Exit

Your choice: [1]

We found one network interface available on your machine. We will associate it with the physical machine being installed, and it will also be used by the CommServe to connect to the physical machine. Note that you will be able to additionally customize Datapipe Interface Pairs used for the backup data traffic later in the Calypso Java GUIT<sub>.</sub>

Please check the interface name below, and make connections if necessary:

Physical Machine Host Name: [angel.company.com]

**7.** If you have only one network interface, press **Enter** to accept the default network interface name and continue.

If you have multiple network interfaces, enter the interface name that you wish to use as default, and then press **Enter**.

The interface names and IP addresses depend on the computer in which the software is installed and may be different from the example shown.

- 
- **9.** Type the number associated with the **Oracle** *i***DataAgent** and press **Enter**. Install Calypso on physical machine 172.19.99.62

**10.** A confirmation screen will mark your choice with an "**X**". Type **d** for **Done**, and press **Enter**.

- **12.** Type the appropriate number to install the latest software scripts and press **Enter**.
	- **Select Download from the software provider website to download** the latest software scripts. Make sure you have internet access.
	- **•** Select Use the one in the installation media to install the software scripts from the package or share from which the installation is currently being performed.
	- **Select Use the copy I already have by entering its unix path**, to specify the path if you have the software script in an alternate location.
- 

**14.** Press **Enter** to accept the default path.

- **•** If you want to specify a different path, type the path and then press Enter.
- If you want to install the software binaries to an NFS shared drive, specify the directory on which you have mounted the NFS file system and then press **Enter**.

In order to make sure that the client computer has read/write access to NFS shared drive, review the steps described in Installing Software Binaries to an NFS Shared Drive.

Do not use the following characters when specifying the path:

!@#\$%^&\*():/?\

- **15.** Press **Enter** to accept the default location.
	- $\bullet$  Enter a path to modify the default location and press **Enter**.
	- All the modules installed on the computer will store the log files in this directory.
- 

**8.** Press Enter. **Press Enter.** Please specify the client name for this machine.

It does not have to be the network host name: you can enter any word here without spaces. The only requirement is that it must be unique on the CommServe.

Physical Machine Client name: [angel]

Please select the Calypso module(s) that you would like to install.

[ ] 1) MediaAgent [1301] [CVGxMA]

[ ] 2) UNIX File System iDataAgent [1101] [CVGxIDA]

[ ] 3) Oracle iDataAgent [1204] [CVGxOrIDA]

[a=all n=none r=reverse q=quit d=done >=next <=previous ? =help]

Enter number(s)/one of "a,n,r,q,d,>,<,?" here:3

Install Calypso on physical machine 172.19.99.62

Please select the Calypso module(s) that you would like to install.

[ ] 1) MediaAgent [1301] [CVGxMA]

[ ] 2) UNIX File System iDataAgent [1101] [CVGxIDA]

[X] 3) Oracle iDataAgent [1204] [CVGxOrIDA]

[a=all n=none r=reverse q=quit d=done >=next <=previous ? =help]

Enter number(s)/one of "a,n,r,q,d,>,<,?" here:d

**11. Press Enter. Constant of the Second State of the Second State of the Second State of the Agents for restore only without** consuming licenses? [no]

> Installation Scripts Pack provides extra functions and latest support and fix performed during setup time. Please specify how you want to get this pack.

> If you choose to download it from the website now, please make sure you have internet connectivity at this time. This process may take some time depending on the internet connectivity.

1) Download from the software provider website.

2) Use the one in the installation media

3) Use the copy I already have by entering its unix path

Your choice: [1] 2

**13.** Press **Enter**. Keep Your Install Up to Date - Latest Service Pack

Latest Service Pack provides extra functions and latest support and fix for the packages you are going to install. You can download the latest service pack from software provider website.

If you decide to download it from the website now, please make sure you have internet connectivity at this ti This process may take some time depending on the internet connectivity.

Do you want to download the latest service pack now? [no]

Please specify where you want us to install Calypso binaries.

It must be a local directory and there should be at least 176MB of free space available. All files will be installed in a "calypso" subdirectory, so if you enter "/opt", the files will actually be placed into "/opt/calypso".

Installation Directory: [/opt]

Please specify where you want to keep Calypso log files.

It must be a local directory and there should be at least<br>100MB of free space available. All log files will be<br>created in a "calypso/Log\_Files" subdirectory, so if you<br>enter "/var/log", the logs will actually be placed int

Log Directory: [/var/log]

**16.** Type Yes and press Enter. The state of the Most of Software processes run with root privileges, but the state of the state of the Most of Software processes run with root privileges, but some are launched by databases and inherit database access rights. To make sure that registry and log files can be

If you do not want to assign a group to software, type **no**, press **Enter** and proceed to step 18. written to by both kinds of processes we can either make such files world-writeable or we can grant write access only to processes belonging to a particular group, e.g. a "calypso" or a "oinstall" group. We highly recommend now that you create a new user group and enter its name in the next setup screen. If you choose not to assign a dedicated group to Software processes, you will need to specify the access permissions later. If you're planning to backup Oracle DB you should use "oinstall" group. Would you like to assign a specific group to Software? [yes] 17. Type the Group name and then press Enter. **Please enter the name of the group which will be assigned** to all Software files and on behalf of which all Software processes will run. In most of the cases it's a good idea to create a dedicated "calypso" group. However, if you're planning to use Oracle iDataAgent or SAP Agent, you should enter Oracle's "oinstall" group here. Group name: oinstall REMINDER If you are planning to install Calypso Informix, DB2, PostgreSQL, Sybase or Lotus Notes iDataAgent, please make sure to include Informix, DB2, etc. users into group "oinstall". **18.** Type **d** for done with the selection and press **Enter**. This screen is displayed if you do not assign any group to the software and type **no** in step 16. Access Permissions for Other Users.Installer will assign full access rights to root user and its belonging group for all installed Calypso files and its processes.For any other users, you can specify the access permissions now. However, since you chose not to assign a dedicated group in previous step, make sure you specify sufficient access rights for other users if you are also planning to install Calypso agents involving third party software protection. [X] 1) Allow read permission to other users [X] 2) Allow write permission to other users [X] 3) Allow execute permission to other users a=all n=none r=reverse q=quit d=done >=next <=previous ? =help] Enter number(s)/one of "a,n,r,q,d,>,<,?" here: d **19.** This prompt is relevant only when you install on Solaris. Press **Enter** to accept the default value for **Number of Streams**. You can type the **Number of Streams** that you plan to run at the same time and then press **Enter**. Number of Streams IMPORTANT : Please read install document "Configure Kernel Parameters - Unix/Macintosh" from "Books Online" before you start configuring kernel parameters. Please enter the total number of streams that you plan to run at the same time. We need to make sure that you have enough semaphores and shared memory segments configured in /etc/system. Number of streams [10] **20.** Press **Enter** if you do not want the changes to be updated automatically. • If you want the changes to be made automatically, type **Yes** and then press **Enter**. • You will come across this prompt when you install the software on the earlier versions of Solaris. We now need to modify the /etc/system configuration file on this computer. It is done to make sure that there will be enough shared memory and semaphores available for Calypso programs. Please review the changes below and answer "yes" if you want us to apply them to the /etc/system file. Otherwise, the installation will proceed, the changes will be saved to some other file, and .<br>you will have to apply them manually. set shmsys:shminfo\_shmmni=8570 (was 7930)<br>set semsys:seminfo\_shmseg=8420 (was 7780)<br>set semsys:seminfo\_semmns=10320 (was 9680)<br>set semsys:seminfo\_semmni=8570 (was 7930)<br>set semsys:seminfo\_semms1=8570(was 7930) Do you want us to apply these changes now? [no] **21.** Press **Enter**. Changes saved into /etc/system.gal.1744 Press <ENTER> to continue. **22.** Press **Enter**. You will see this prompt if you have accepted the default **no** and pressed **Enter** in step 20. Although a 'no' answer can be selected to this question during install, the user should make sure the min requirements (below) for shared memory are met, otherwise the backups may fail (the message in logs is 'could not start the pipeline'). set shmsys:shminfo\_shmmax=4199304 set shmsys:shminfo\_shmmin=1 set semsys:shminfo\_shmmni=640 set semsys:shminfo\_shmseg=640 set semsys:seminfo\_semmns=640 set semsys:seminfo\_semmni=640 set semsys:seminfo\_semmsl=640 set maxusers=256 Press <ENTER> to continue. Every instance of Calypso should use a unique set of

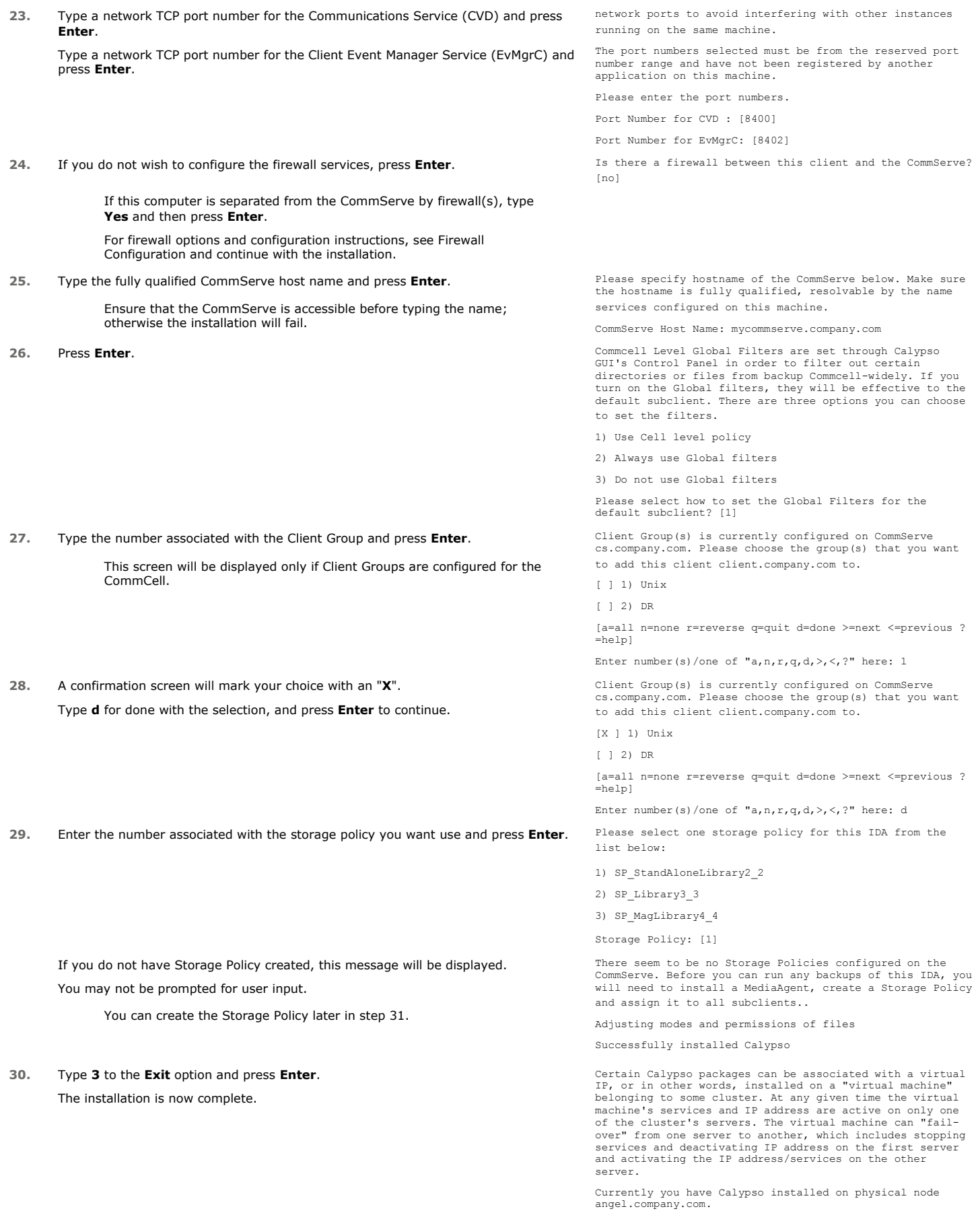

Now you have a choice of either adding another package to the existing installation or configure Calypso on a virtual machine for use in a cluster.

1) Add another package to angel.company.com

2) Install Calypso on a virtual machine

3) Exit

Your choice: [1] 3

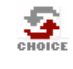

**31.**

If you already have a storage policy selected in step 29, proceed to the Configuration section.

If you do not have Storage Policy created, follow the procedure given below.

- 1. From the CommCell Browser, navigate to **Policies**.
- 2. Right-click the **Storage Policies** and then click **New Storage Policy**.
- 3. Follow the prompts displayed in the Storage Policy Wizard. The required options are mentioned below:
	- { Select the Storage Policy type as **Data Protection and Archiving** and click **Next**.
	- { Enter the name in the **Storage Policy Name** box and click **Next**.
	- { From the **Library** list, click the name of a disk library to which the primary copy should be associated and then click **Next**.

Ensure that you select a library attached to a MediaAgent operating in the current release.

- { From the **MediaAgent** list, click the name of a MediaAgent that will be used to create the primary copy and then click **Next**.
- { For the device streams and the retention criteria information, click **Next** to accept default values.
- { Select **Yes** to enable deduplication for the primary copy.
- { From the **MediaAgent** list, click the name of the MediaAgent that will be used to store the Deduplication store.

Type the name of the folder in which the deduplication database must be located in the Deduplication Store Location or click the Browse button to select the folder and then click **Next**.

{ Review the details and click **Finish** to create the Storage Policy.

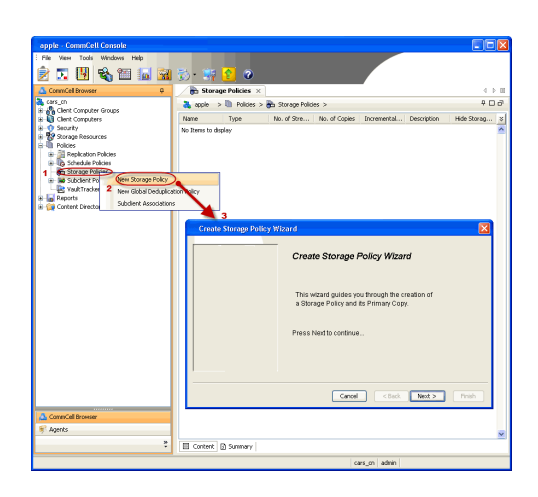

**Exercicus**  $Next$ 

# **Getting Started Configuration - Oracle RAC** *i***DataAgent**

 $\blacktriangleleft$  Previous  $Next$ 

 $\mathbf{x}$ 

## **CREATING A RAC CLIENT**

After installing the Oracle *i*DataAgent on the nodes of the RAC, configure the Oracle RAC client using the following steps:

- **1.** From the CommCell Console, right-click the **Client Computers** and then click **New Client**.
- **2.** Select **RAC Client** from the client list and then click **OK**.

- **3.** In the **Pseudo-client Name** box, type a name for the RAC client.
	- **•** In the Database Name box, type the name of the Oracle RAC database to which you are assigning this client.
	- From the **Storage Policy** list, select the storage policy used for the data of the default subclient.
	- z Click **OK**.

To create a RAC client for Windows, go to step 6.

To create a RAC client for Unix, go to the next step.

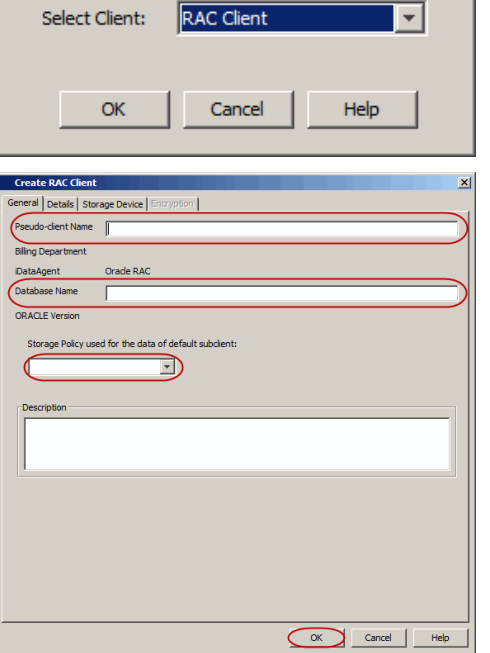

**Add New Client** 

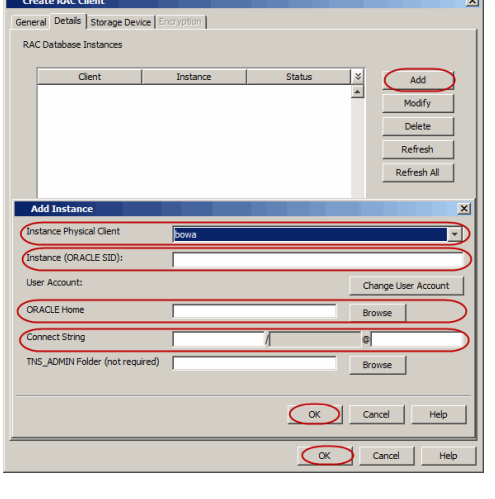

- **4.** On Unix:
	- z Click the **Details** tab.
	- Click **Add** to add an instance for RAC client.
	- **From the Instance Physical Client list, select an Unix instance client containing** the Oracle *i*DataAgent instances that you want to include in the Oracle RAC node.
	- **•** In the Instance (ORACLE SID) box, type the name of the instance that you want to include in the Oracle RAC node.
	- In the ORACLE HOME box, type or click **Browse** to locate the Oracle application install path.
	- **•** In the **Connect String** box, type the credentials to access the Oracle RAC database*.* Use SYS login i.e., sys/password@Service for Oracle RAC client. For example, sys/pwd12@orcl4.
	- **•** In the TNS\_ADMIN Folder, type or click Browse to specify the path for TNS\_Admin directory. Not that the TNS\_admin path is automatically appended to the path of the \$ORACLE\_HOME directory even if you do not specify the path.
	- z Click **OK**.

Repeat this step for each Oracle *i*DataAgent instance that you want to include.

Once you have added the instances, go to step 6.

- **5.** On Windows:
	- **•** Click the **Details** tab.
	- **•** Click **Add** to add an instance for RAC client.
	- **From the Instance Physical Client list, select an Windows instance client** containing the Oracle *i*DataAgent instances that you want to include in the Oracle RAC node.
	- **Click Change User Account** and type the Oracle user name and password credentials.
	- In the ORACLE HOME box, type or click Browse to locate the Oracle application

install path.

- **•** In the **Connect String** box, type the credentials to access the Oracle RAC database*.* It is recommended to use SYS login i.e., sys/password@Service for Oracle RAC client. For example, sys/pwd12@orcl4.
- z In the **TNS\_ADMIN** Folder, type or click Browse to specify the path for TNS\_Admin directory. Not that the TNS\_admin path is automatically appended to the path of the \$ORACLE\_HOME directory even if you do not specify the path.
- z Click **OK**.

Repeat this step for each Oracle *i*DataAgent instance that you want to include.

- 
- **6.** Click the **Storage Device** tab.
	- **•** In the Storage Policy used for user command backup of data box, select a storage policy name.
	- **Click the Logs Backup tab.**
	- In the **Storage Policy used for all Archive Log backups** box, select a storage policy name.
	- z Click **OK**.

If you do not have a storage policy created, go to step 9 to create a storage policy.

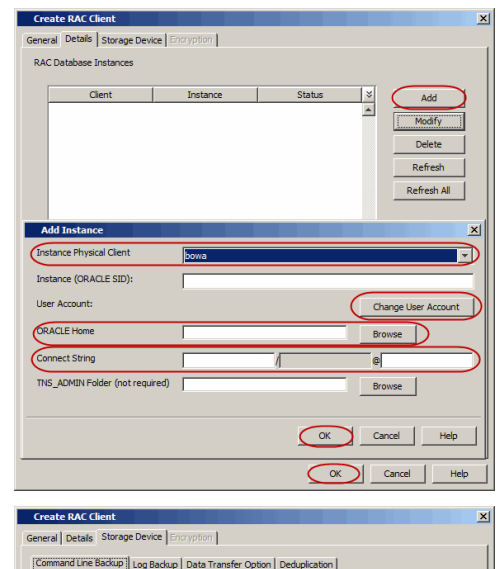

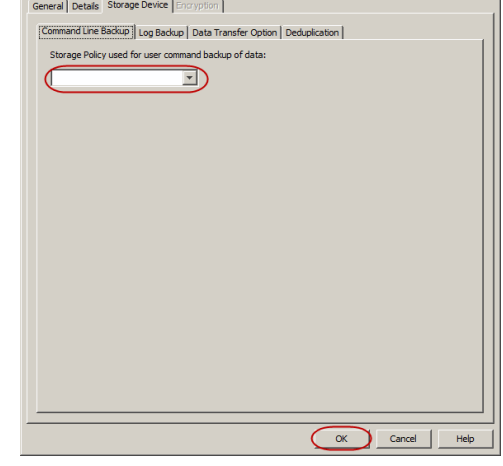

- 7. Click **Encryption** tab, if the encryption is enabled.
	- Type the Passphrase value.
	- z Click **OK**.
- **8.** After you configure all your instances as appropriate, click **OK**.
- **9.** Create a Storage Policy:
	- 1. Click **Create Storage Policy**.
	- 2. Follow the prompts displayed in the Storage Policy Wizard. The required options are mentioned below:
		- { Select the Storage Policy type as **Data Protection and Archiving** and click **Next**.
		- { Enter the name in the **Storage Policy Name** box and click **Next**.
		- { From the **Library** list, click the name of a disk library to which the primary copy should be associated and then click **Next**.

Ensure that you select a library attached to a MediaAgent operating in the current release.

- { From the **MediaAgent** list, click the name of a MediaAgent that will be used to create the primary copy and then click **Next**.
- { For the device streams and the retention criteria information, click **Next** to accept default values.
- { Select **Yes** to enable deduplication for the primary copy.
- { From the **MediaAgent** list, click the name of the MediaAgent that will be used to store the Deduplication store.

Type the name of the folder in which the deduplication database must be located in the Deduplication Store Location or click the Browse button to select the folder and then click **Next**.

{ Review the details and click **Finish** to create the Storage Policy.

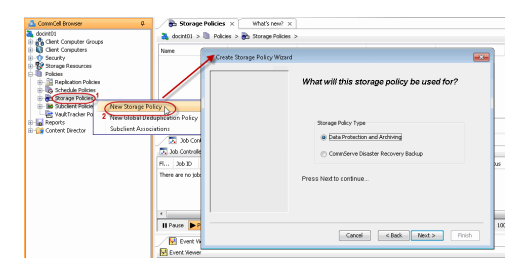

Quick Start Guide - Oracle RAC iDataAgent

 $\left(\rightarrow$  Previous  $\leftarrow$  Next  $\rightleftarrow$ 

# **Getting Started Backup - Oracle RAC** *i***DataAgent**

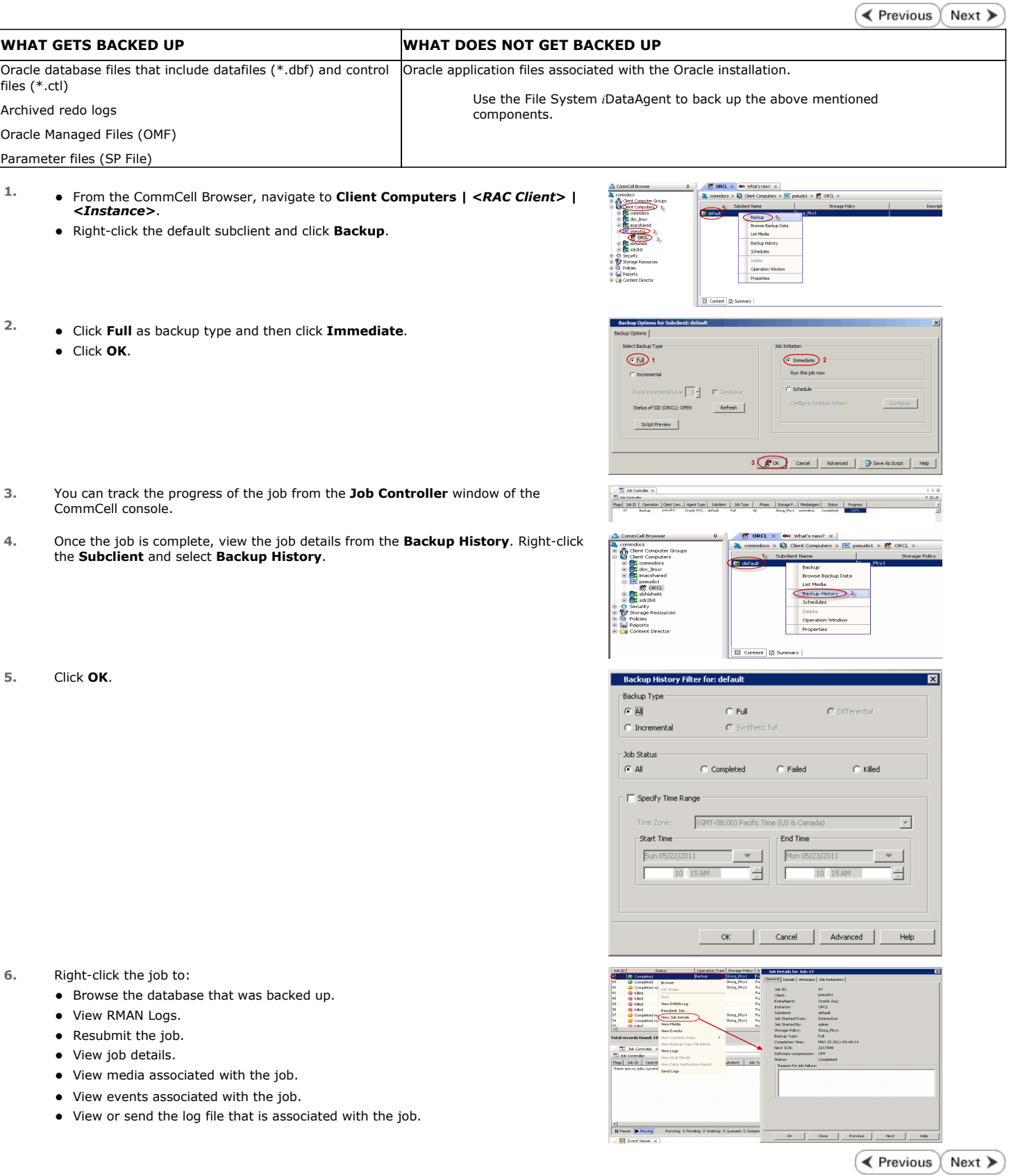

# **Getting Started Restore - Oracle RAC** *i***DataAgent**

**Exercise** Next >

As restoring your backup data is very crucial, it is recommended that you perform a restore operation immediately after your first full backup to understand the process. The following section explain the steps for restoring a database.

- 1. **•** From the CommCell Browser, navigate to **Client Computers** | <RAC Client>.
	- Right-click the <Instance>, point to All Tasks, and then click Browse Backup **Data**.
- **2.** Click **OK**.

- 3. **a** In the right pane of the Browse window, click the <**Instance**> and select all the entities.
	- z Click **Recover All Selected**.
- **4.** Click **Advanced**.

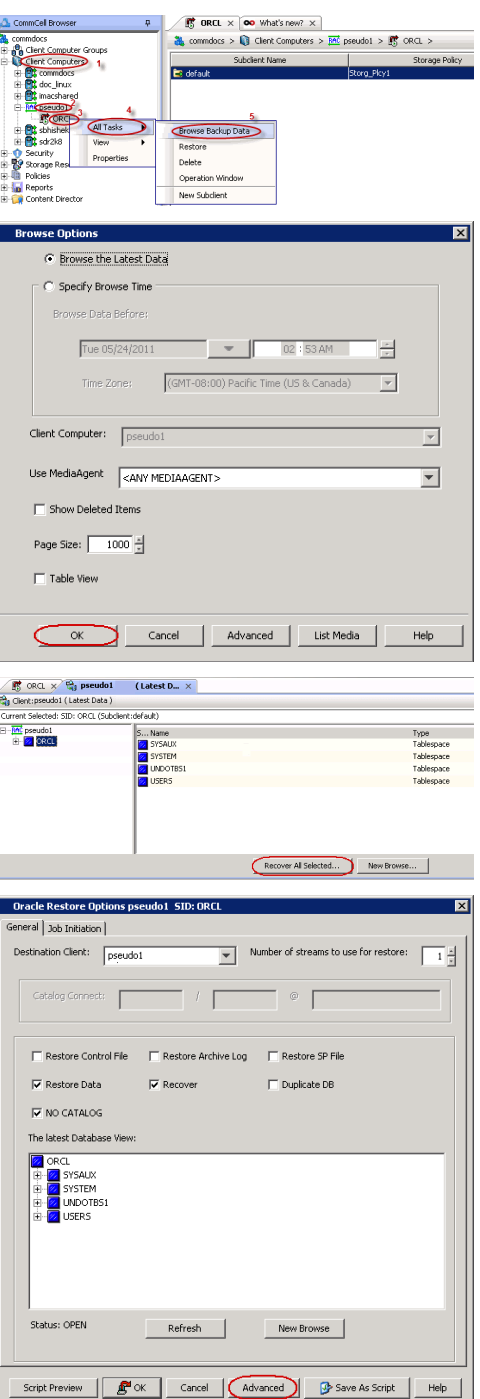

- **5.** Click the **Options** tab.
	- z In the **Reset Logs** box, select **None**.
	- **Select the Switch Database mode for Restore** checkbox.
	- z Click **OK**.

**6.** Click **OK**.

- **7.** You can monitor the progress of the restore job in the **Job Controller**.
- **8.** Once the restore job has completed, right-click the *<Instance>* and click **View** | **Restore History**.

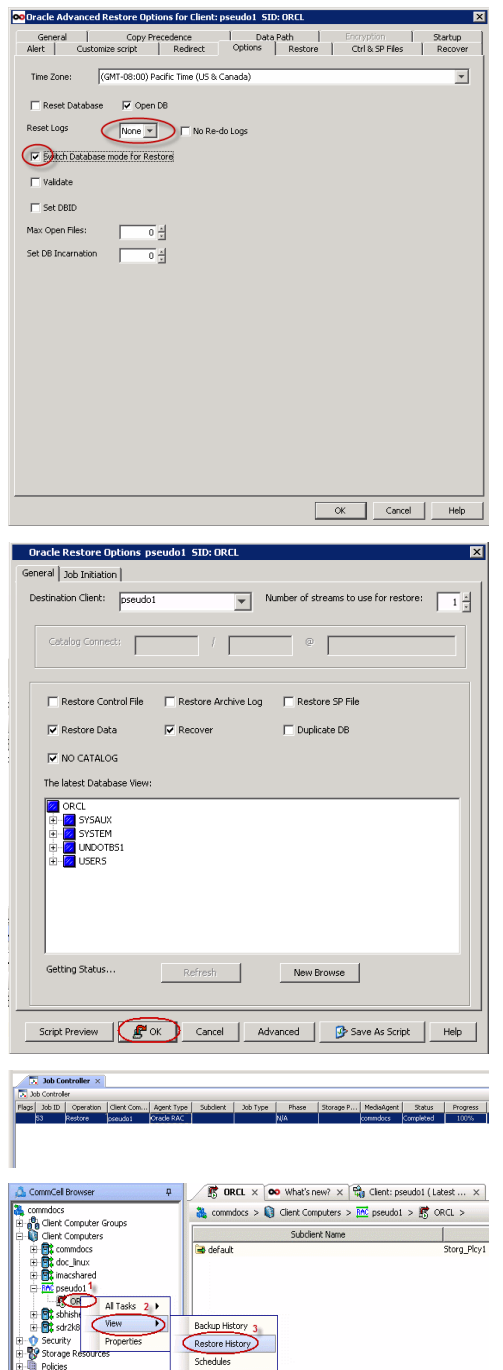

**9.** Click **OK**.

OO Restore History Filter for: ORCL ञ्च Destination Client Computer: pseudo1  $\overline{\phantom{a}}$ Specify Time Range  $\boxed{\text{(GMT-08:00)}$  Pacific Time (US & Canada)  $\boxed{\text{F}}$ Time Zone: FEnd Time -Start Time- $\frac{1}{\text{Je }07/12/2011}$  $\frac{1}{\text{on } 07/11/2011}$  $08:51$  AM 08:51 AM E Job Type  $\overline{\blacktriangledown}$  Recovery/Retrieve  $\overline{\blacktriangledown}$  Stub Recall Job Status  $\odot$  all  $\bigcirc$  Completed  $\bigcirc$  Failed  $C$  Killed  $\overline{\mathsf{OK}}$  $Cancel$ Advanced Help  $\frac{1}{\sqrt{2\pi}}$  pseudo $1\times$   $\frac{1}{\sqrt{2}}$  Restore Job History of Or...  $\times$ ver Jobs | Stub Recall Jobs | View Job Dr<br>Paths<br>View Events<br>View Logs<br>Send Logs<br>Resubmit Jr Total records found: 1  $\begin{array}{c|c}\n\hline\n\textbf{1} & \textbf{3} & \textbf{3} & \textbf{5} \\
\hline\n\textbf{5} & \textbf{3} & \textbf{6} & \textbf{6} & \textbf{6} \\
\hline\n\textbf{5} & \textbf{3} & \textbf{6} & \textbf{6} & \textbf{6} & \textbf{6} \\
\hline\n\textbf{6} & \textbf{3} & \textbf{6} & \textbf{6} & \textbf{6} & \textbf{6} & \textbf{6} & \text$ [7] Job Controller<br>|Flags|| Job ID || Operation || Clent Com...|| Agent Type || Subde<br>|These are no idea currently a minor Close  $\Box$  Previous  $\Box$  $\mathsf{Nat} = \mathcal{I}$ These modified [100] The SS AM CTL Filippe<br>5/30/2011 6:50: AM TTL Filip<br>5/30/2011 6:50: AM Text Document<br>5/30/2011 6:56: AM Text Document<br>5/30/2011 6:28: AM OBF Filip<br>5/30/2011 6:28: AM OBF Filip<br>5/30/2011 6:28: AM OBF Fil Size<br>
9,552 KB<br>
51,201 KB<br>
51,201 KB<br>
51,201 KB<br>
52,232 KB<br>
727,048 KB<br>
52,232 KB<br>
46,088 KB<br>
5,128 KB ┶ REDO02<br>|REDO03<br>|SYSALIX01.DBF<br>|SYSTEM01.DBF<br>|UNDOTB501.DBF<br>|UNDOTB501.DBF

#### **10.** You can view the following details about the job by right-clicking the job: • View Restore Items

- You can view them as **Successful**, **Failed**, **Skipped** or **All**.
- View Job Details
- View Events of the restore job.
- View Log files of the restore job
- View Paths
- View RMAN Logs
- **11.** Once the database is restored, verify that the restored database and log files are available in the original location.

## **CONGRATULATIONS - YOU HAVE SUCCESSFULLY COMPLETED YOUR FIRST BACKUP AND RESTORE.**

If you want to further explore this Agent's features read the **Advanced** sections of this documentation.

**Exercicus** ₹ Next >